## Talsyntes i Edge

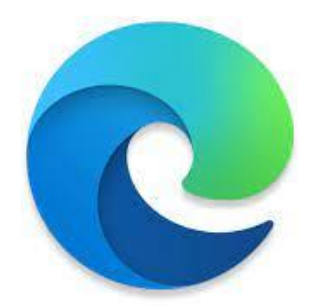

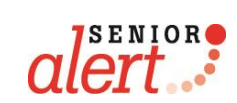

# Vad är en talsyntes?

- Med talsyntesen omvandlas texter på skärmen till tal.
- Du kan använda en talsyntes till exempel för att lyssna på Senior alerts nyhetsbrev, texter om fokusområden, forskningsartiklar och mycket mer.

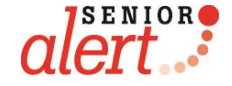

- Öppna Edge.
- Välj den sida med text du önskar lyssna på.
- Markera texten.
- Högerklicka på den markerade texten och välj "läs upp markering".
- När du har gjort detta kommer symbolen A`` upp i sökfältet (Se röd pil).

Klickar du på denna kommer samtlig text att läsas upp och du kan pausa/stoppa/starta uppläsningen när du vill.

Lycka till!

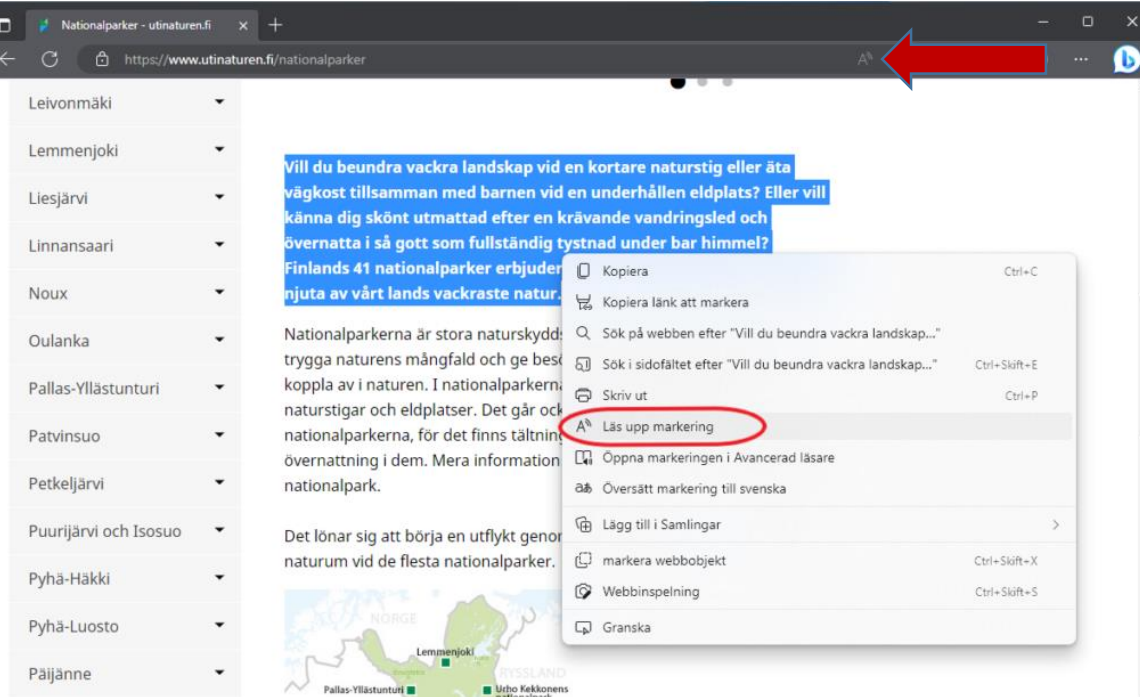

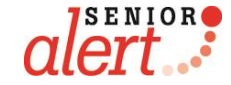

## Talsyntes i Google Chrome

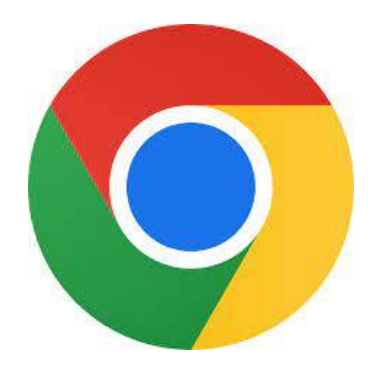

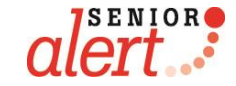

#### Steg 1: Installera Read Aloude

- Öppna webbläsaren Google Chrome.
- Logga in på ditt google-konto med din gmail-adress.
- Gå till Chrome Web Store: [https://chrome.google.com/webstore.](https://chrome.google.com/webstore)
- Sök efter tillägget Read Aloud.
- Klicka på **Lägg till** för att installera Read Aloud på ditt google konto.
- Nu finns Read Alouds symbol till höger om webbadressfältet

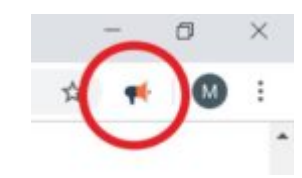

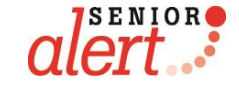

#### Steg 2: Lyssna på texten

- Öppna en webbsida.
- Markera texten som ska läsas upp och klicka på **Read Alouds symbol**. Den finns i webbläsarens verktygsfält uppe i höger
- En ny ruta öppnas och texten läses upp.

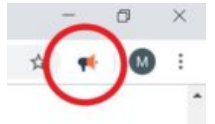

- I rutan som öppnas kan uppläsningen pausas och stoppas. Du kan också hoppa framåt och bakåt i texten.
- Avsluta Read Aloud genom att klicka på **stop** och sedan **Read Aloud symbolen**.

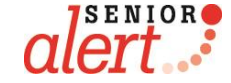